Una relazione di Principled Technologies: Test pratici. Risultati concreti.

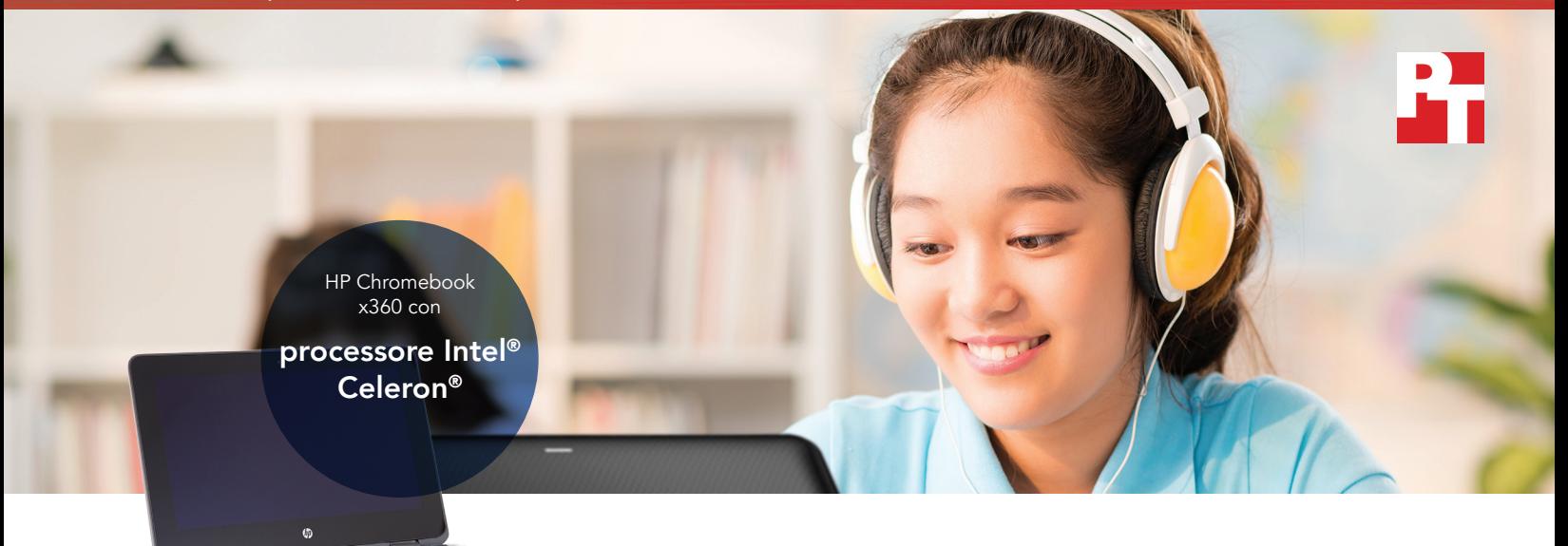

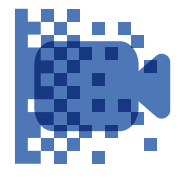

nen apple<br>Android™ PowerDirector Codifica un video in HD e risparmia più di 5 minuti nell'app di

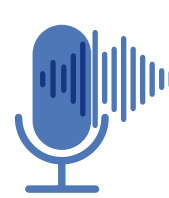

Unisci le tracce audio e risparmia più di 10 secondi nell'app web SoundTrap

audio tracks

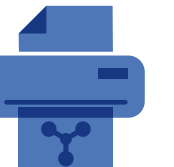

Stampa un grafico e risparmia più di un secondo

nell'app di Chrome Lucidchart

# Offri agli studenti la possibilità di fare di più in meno tempo con un Chromebook basato su processore Intel

Il Chromebook con processore Intel Celeron N3450 è in grado di completare diverse attività multimediali più velocemente rispetto a un Chromebook con processore MediaTek

Ogni giorno, gli studenti utilizzano le app per navigare in quegli spazi digitali che sono diventate le aule. Se i dispositivi in cui vengono eseguite le app basate su media ci mettono troppo tempo a eseguire un'operazione, gli studenti prestano meno attenzione, si distraggono e si sentono frustrati. Mettendo i Chromebook con processori Intel Celeron N3450 a disposizione degli studenti, li aiuterai a restare attenti e concentrati.

Noi di Principled Technologies abbiamo confrontato il nuovo Chromebook di HP basato su processore Intel Celeron N3450 con un Chromebook di Lenovo basato su processore MediaTek M8173C. Per completare diverse attività didattiche multimediali, il Chromebook con processore Intel ci ha impiegato meno tempo. Quando i tempi di attesa delle app sono bassi, gli studenti hanno meno occasioni per distrarsi e hanno più tempo per finire i compiti.

Nelle pagine seguenti viene descritto un ipotetico scenario in cui gli studenti utilizzano il Chromebook di HP x360 11 G1 EE con processore Intel Celeron N3450 e il Chromebook di Lenovo N23 Yoga con processore MediaTek M8173C. Per quanto possa essere ipotetico, lo scenario si basa su dati concreti verificati qui in PT. Per maggiori dettagli sui test, vedere gli allegati a partire da [pagina 7](#page-6-0).

### Le testimonianze di due cugine a confronto

Durante le vacanze estive, le cugine Aaliyah e Jasmin parlano della scuola. Aaliyah è convinta di poter finire facilmente i suoi compiti di terza media con il suo Chromebook di HP basato su processore Intel Celeron N3450. Jasmin invece, che fa la prima media, a volte si sente frustrata perché si rende conto che i tempi di attesa sono troppo lunghi sul suo Chromebook con processore MediaTek quando fa i compiti.

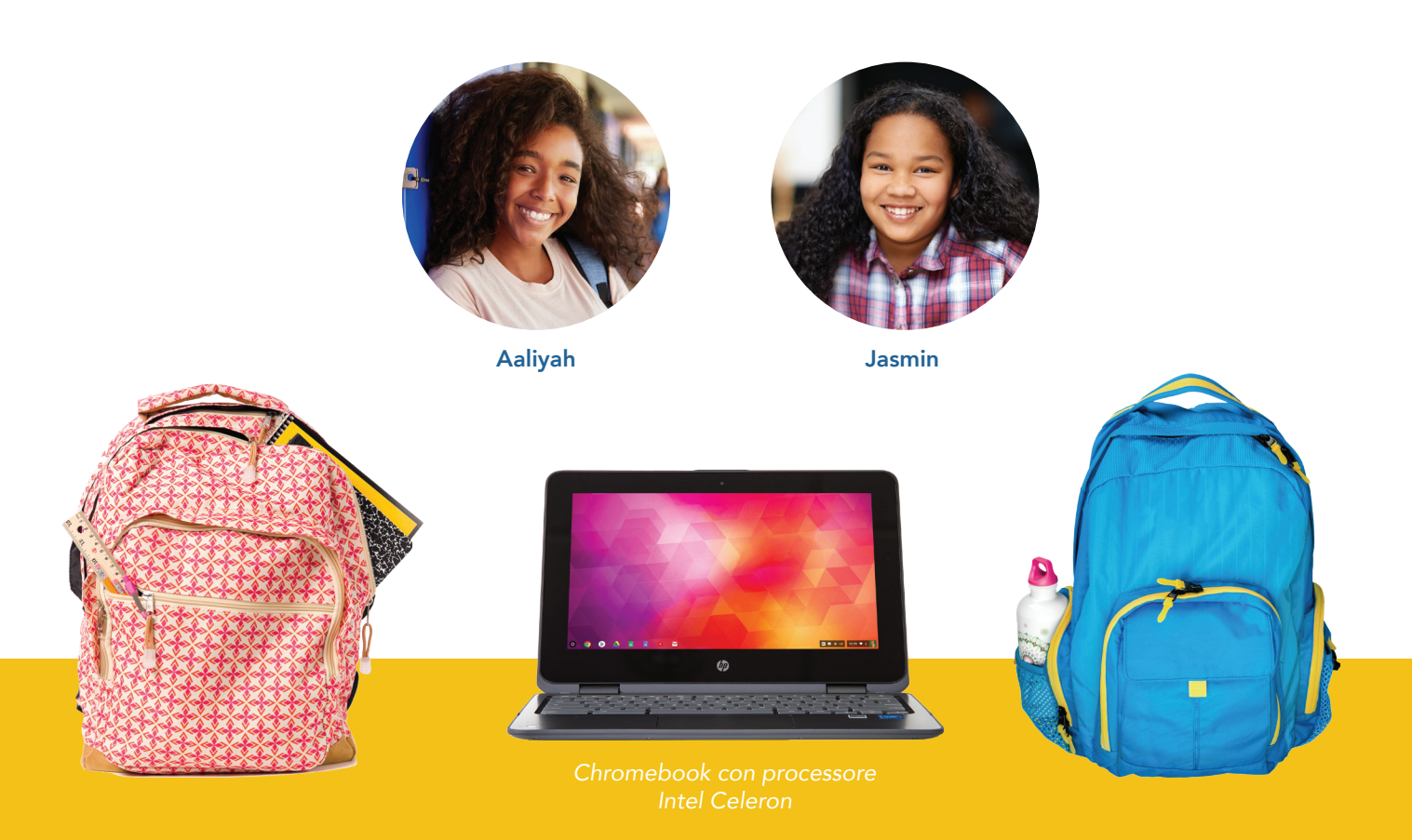

#### App di Android™ per Chromebook

Google si sta attrezzando per supportare le app di Android su molti dispositivi Chromebook. La possibilità di installare app dallo store di Google Play™ offre al tuo Chromebook nuove potenzialità e funzionalità di cui non potresti usufruire con le versioni precedenti o i modelli non supportati.

Per ulteriori informazioni sulle app di Android e sui Chromebook che le supportano, visitare [https://sites.google.](https://sites.google.com/a/chromium.org/dev/chromium-os/chrome-os-systems-supporting-android-apps) [com/a/chromium.org/dev/chromium-os/chrome-os-systems-supporting-android-apps.](https://sites.google.com/a/chromium.org/dev/chromium-os/chrome-os-systems-supporting-android-apps)

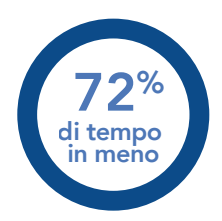

#### Crea/codifica video in HDi in PowerDirector (app di Android)

Tempo (min) *quanto meno tempo, meglio*

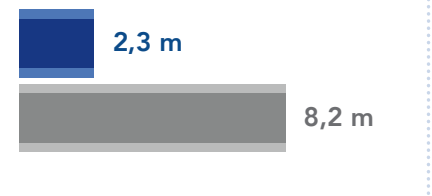

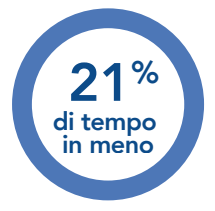

Unisci le tracce in SoundTrap (app web)

Tempo (sec) *quanto meno tempo, meglio*

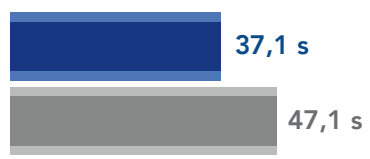

### Lezione di lingua: esegui il rendering dei video in meno tempo

Per il corso di inglese, Aaliyah ha preso parte a un lavoro di gruppo per creare un video basato su una poesia di Langston Hughes.

Dopo aver fatto le riprese con il suo gruppo, Aaliyah ha trasferito il filmato sul suo Chromebook. Ha realizzato una versione del video in alta definizione (HD) e una in definizione standard (SD). Il rendering in versione HD ha fatto risparmiare circa sei minuti ad Aaliyah rispetto al tempo impiegato dal Chromebook basato su processore MediaTek di sua cugina. Inoltre, il Chromebook basato su processore Intel Celeron ha risparmiato più di un minuto nel rendering della versione in SD del video rispetto ai tempi registrati da Jasmin.

Aaliyah ha dovuto anche aggiungere la musica per il video. Ha unito una traccia audio registrata separatamente con una canzone scaricata in modo da poter applicare un filtro audio. Rispetto al Chromebook di Jasmin, Aaliyah ha risparmiato 10 secondi con il suo Chromebook basato su processore Intel Celeron.

 $58%$ di tempo in meno

#### Crea/codifica video in SD in PowerDirector (app di Android)

Tempo (min) *quanto meno tempo, meglio*

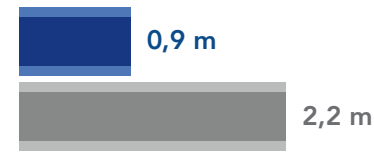

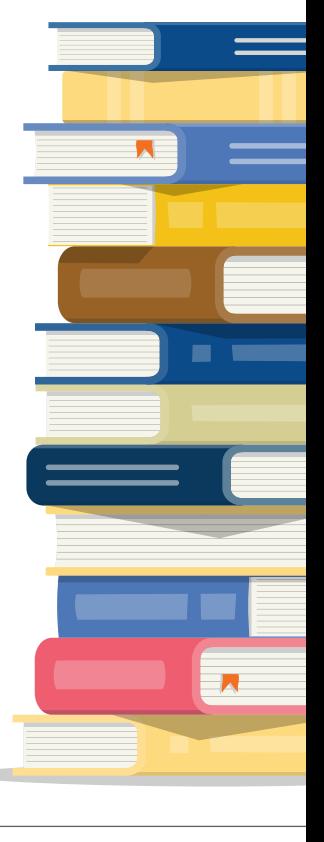

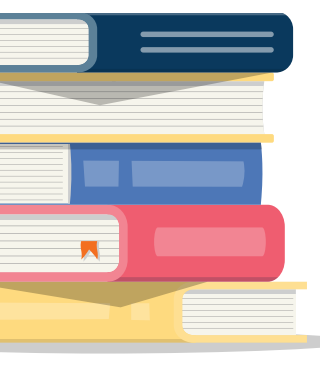

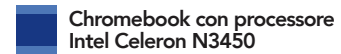

Chromebook con processore Mediatek M8173C

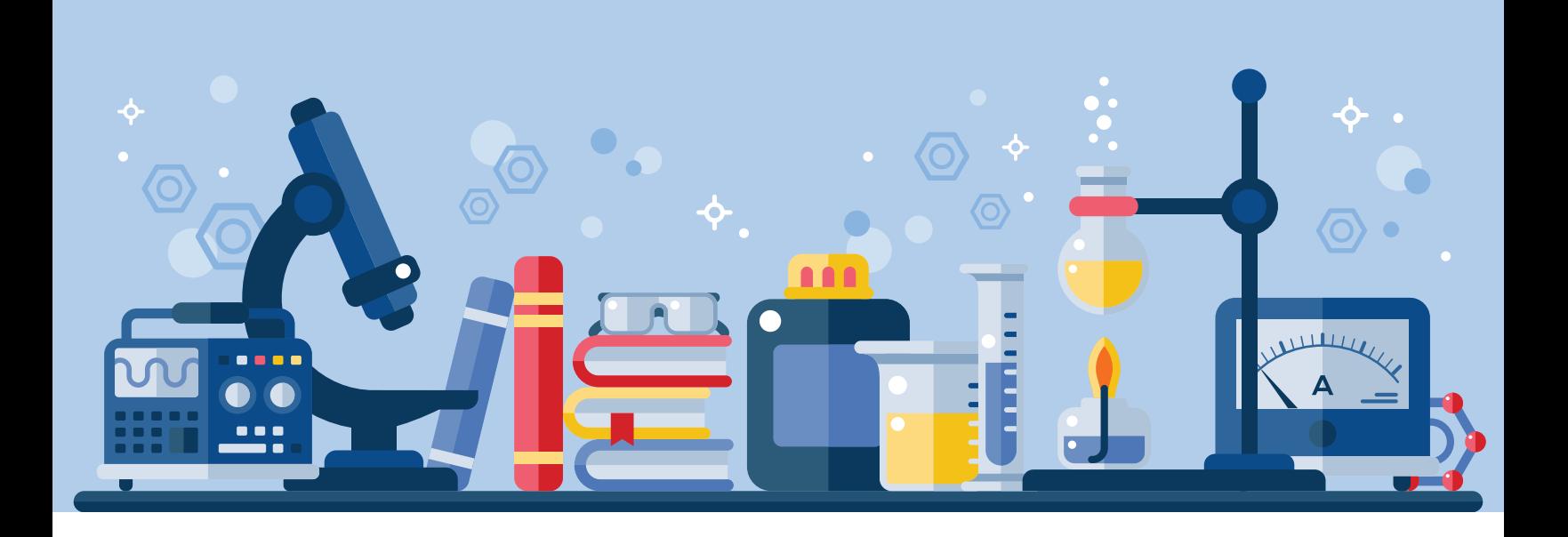

### Lezione di scienze: stampa i grafici più velocemente

Con la prima media, Jasmin studia chimica per la prima volta nella sua vita e si accorge di avere qualche difficoltà a capire come gli atomi di sodio e di cloro si combinano per formare il cloruro di sodio. Decide che potrebbe costruire il composto partendo da un kit di modellazione molecolare, quindi nell'aula di studio stampa un grafico del composto da Lucidchart per usarlo come riferimento. Se avesse il Chromebook con Intel Celeron di Aaliyah, Jasmin risparmierebbe oltre un secondo e mezzo per questa operazione.

Stampa un grafico in Lucidchart (app di Chrome) 23% di tempo in meno 5,6 s Tempo (sec) *quanto meno tempo, meglio*

7,3 s

Chromebook con processore Intel Celeron N3450

Chromebook con processore Mediatek M8173C

#### Crea programmi di studio da una serie di app

L'utilizzo dei Chromebook in classe può promuovere la creatività sia tra gli alunni che tra gli insegnanti. Entrambi i Chromebook supportano le app di Android, le app basate su web e le app di Chrome. Se hanno la possibilità di creare programmi di studio utilizzando le app di diverse piattaforme, i professori hanno più strumenti per stimolare la creatività.

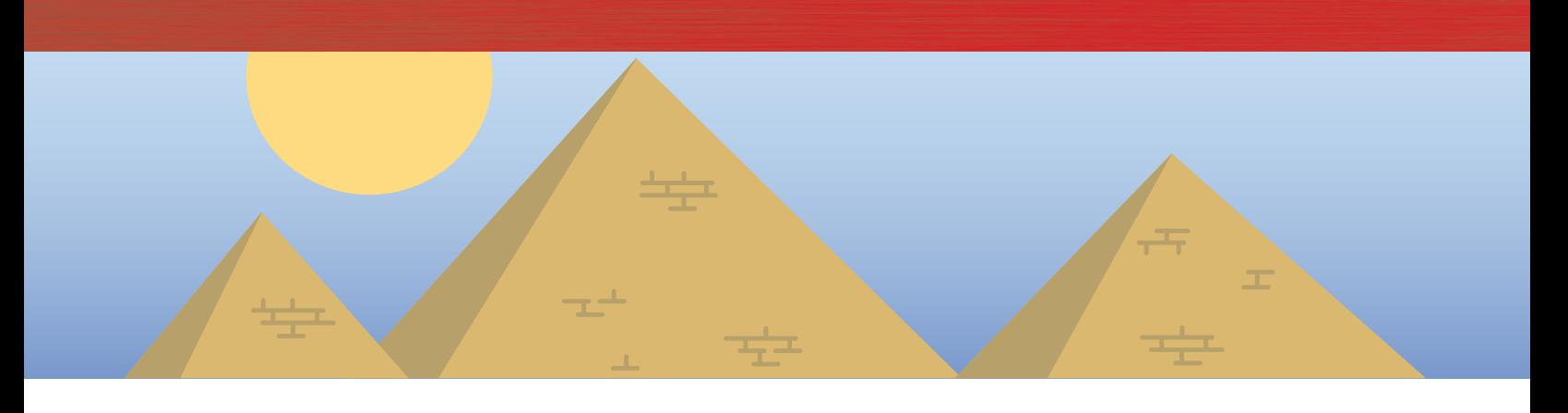

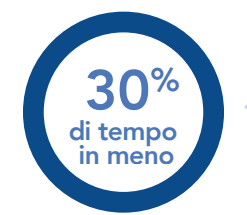

Salva immagini nella galleria in Adobe® Photoshop® Lightroom® (app di Android)

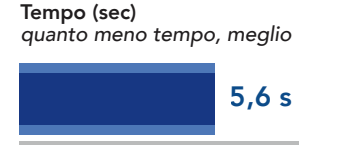

8,0 s

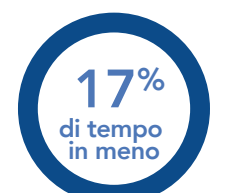

Genera relazioni di Facebook in Wolfram Alpha (app web)

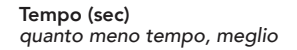

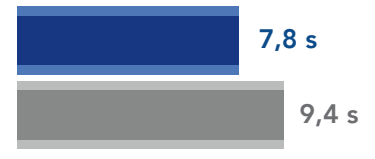

### Lezione di storia: crea un file multimediale per pubblicare e generare dati più velocemente

Nel corso di una lezione sulle civiltà antiche, la professoressa di storia di Aaliyah ha sfidato la sua classe a vivere senza social media per una settimana. Metà della classe ha brontolato, mentre l'altra metà ha reagito con entusiasmo.

Per comunicare ai suoi contatti che sarebbe sparita dai social media, Aaliyah ha ritoccato un'immagine della grande piramide di Giza nell'app Adobe Photoshop del suo Chromebook durante la lezione e l'ha salvata nella sua galleria per pubblicarla su Facebook in un secondo momento. Per salvare l'immagine, il Chromebook di Aaliyah ha impiegato oltre due secondi in meno rispetto a quello di Jasmin.

Aaliyah ha quindi registrato un breve videomessaggio per il suo canale YouTube e ne ha eseguito il rendering nell'app WeVideo. Per il rendering del video, il Chromebook di Aaliyah ha impiegato cinque minuti in meno rispetto al Chromebook con processore MediaTek.

Aaliyah è stata davvero contenta di questa pausa dai social media. L'insegnante ha chiesto ad Aaliyah e agli altri alunni di dimostrare di non aver utilizzato i social media, quindi Aaliyah ha generato una relazione dei dati di Facebook da Wolfram Alpha. Per generare la relazione, il Chromebook con processore Intel Celeron di Aaliyah ha impiegato oltre un secondo e mezzo di tempo in meno rispetto al Chromebook di Jasmin.

Chromebook con processore Intel Celeron N3450

Chromebook con processore Mediatek M8173C

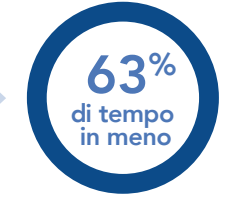

Esegui il rendering di video gratuitamente in WeVideo Video Editor (app di Android)

Tempo (min) *quanto meno tempo, meglio*

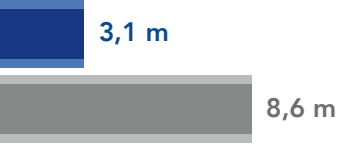

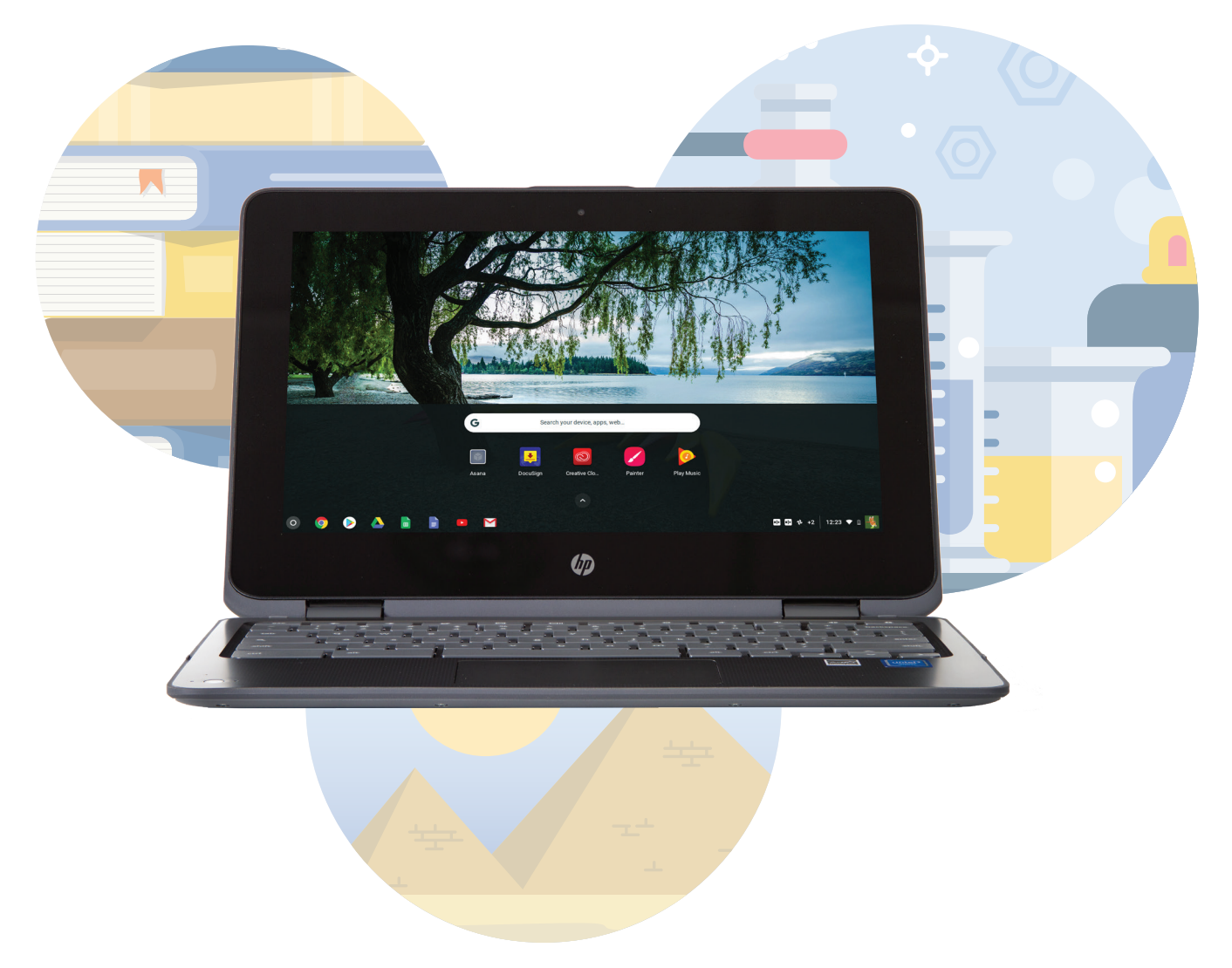

### **Conclusione**

Oggigiorno gli studenti devono fare compiti difficili e seguire lezioni dure che richiedono l'utilizzo di computer, e i velocissimi Chromebook possono aiutarli a restare attenti e concentrati. Abbiamo rilevato che un Chromebook con processore Intel Celeron N3450 è in grado di completare numerose attività multimediali più velocemente rispetto a un Chromebook con processore MediaTek. Il Chromebook con processore Intel Celeron consente agli studenti di eseguire il rendering dei video, di generare relazioni dei dati di Facebook e di stampare grafici con tempi di attesa inferiori. Scegliendo i Chromebook con processori Intel Celeron puoi aiutare i tuoi alunni a essere più produttivi e più concentrati.

Il 16 novembre 2017 abbiamo finalizzato le configurazioni hardware e software che abbiamo testato. Spesso vengono visualizzati aggiornamenti per hardware e software di versioni attuali e rilasciate di recente, pertanto, nel momento in cui questa relazione viene pubblicata, queste configurazioni potrebbero non necessariamente rappresentare le ultime versioni disponibili. Per i sistemi più datati, abbiamo scelto configurazioni rappresentative dei sistemi così come vengono tipicamente acquistati. Abbiamo concluso i test pratici il 17 novembre 2017.

## <span id="page-6-0"></span>Allegato A: Informazioni sulla configurazione di sistema

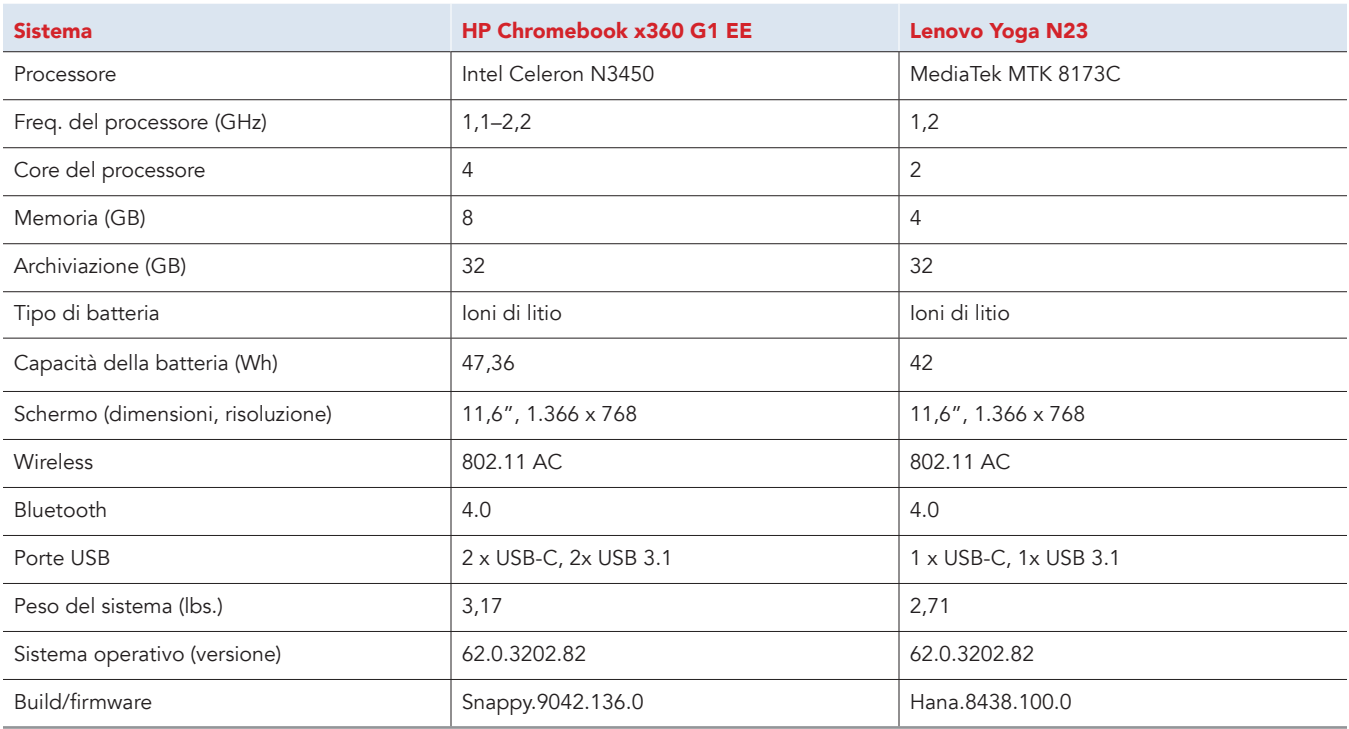

## Allegato B: Come è stato eseguito il test

### Creazione del carico di lavoro in background

Per simulare un utilizzo tipico di Chromebook, abbiamo eseguito in background diverse pagine web di notiziari, inviato e-mail, chat, visualizzato documenti, ascoltato musica e aperto i social media. Per i siti web che richiedevano un account, abbiamo creato profili di prova e registrato gli utenti su ogni dispositivo.

- 1. Dallo scaffale, aprire le impostazioni di Chromebook.
- 2. Andare alla sezione On Startup (All'avvio) nelle impostazioni e selezionare Open a specific page or set of pages (Apri una specifica pagina o serie di pagine).
- 3. Selezionare Open a specific page or set of pages (Apri una specifica pagina o serie di pagine), inserire i seguenti URL e fare clic su OK.
	- forbes.com
	- markets.ft.com/data
	- arstechnica.com
	- mail.google.com
	- slack.com
	- drive.google.com
	- docs.google.com
	- youtube.com/feed/music
	- sheets.google.com
	- twitter.com
	- facebook.com
- 4. Riavviare il Chromebook. Prima di eseguire il test, navigare attraverso ogni scheda per verificare che entrambi i dispositivi abbiano caricato completamente tutti gli stessi contenuti.

### Testare ogni applicazione

#### PowerDirector Video Editor App: 4K, Slow Mo & More

#### Codifica di video in HD

- 1. Dallo store di Google Play, installare PowerDirector e posizionare l'app sullo scaffale.
- 2. Dallo scaffale, lanciare l'app e selezionare Allow (Consenti) per consentire l'accesso alla memoria del dispositivo.
- 3. Fare clic sull'icona New Project (Nuovo progetto) e immettere un nome per il progetto da testare.
- 4. Fare clic sulla cartella Download e fare clic sul filmato da testare per aggiungere il filmato alla sequenza temporale.
- 5. Selezionare l'icona degli strati e selezionare l'icona del testo per inserire un titolo all'inizio del clip. Utilizzare "Test HD Video" come titolo.
- 6. Fare clic sull'icona Export (Esporta).
- 7. Fare clic su More Output Options (Altre opzioni di output).
- 8. Con la risoluzione video HD selezionata, avviare il timer e fare clic su Next (Avanti).
- 9. Quando viene visualizzata la schermata della condivisione video, arrestare il timer.

#### Codifica di video in SD

- 1. Dallo scaffale, fare clic sull'icona del PowerDirector Video Editor per lanciare l'app.
- 2. Caricare il progetto di testing salvato.
- 3. Fare clic sull'icona Export (Esporta).
- 4. Fare clic su More Output Options (Altre opzioni di output).
- 5. Con la risoluzione video SD selezionata, avviare il timer e fare clic su Next (Avanti).
- 6. Quando viene visualizzata la schermata della condivisione video, arrestare il timer.

#### **SoundTrap**

Unione delle tracce audio in Dubstep Demo

- 1. Dal browser di Chrome, andare su soundtrap.com.
- 2. Accedere con un account di prova.
- 3. Dalla pagina di destinazione, fare clic su Enter Studio (Accedi allo studio).
- 4. Dalla schermata per la selezione dei modelli, fare clic su Dubstep DEMO.
- 5. Dal menu a discesa orizzontale, fare clic su Settings (Impostazioni) e fare clic su Merge Tracks (Unisci tracce)....
- 6. Selezionare ogni traccia strumentale da unire.
- 7. Con tutte le tracce selezionate, avviare il timer e fare clic su Merge (Unisci).
- 8. Una volta unite le tracce, arrestare il timer.

#### LucidChart

#### Stampa di un grafico

- 1. Per lanciare l'app di Chrome, fare clic sull'icona di LucidChart.
- 2. Per accedere con l'account di prova, fare clic sul logo di Google.
- 3. Dal riquadro Templates (Modelli), fare clic su More Templates (Altri modelli).
- 4. Impostare l'opzione Categories (Categorie) su All (Tutte) e scorrere in basso fino al modello Tech Jargon. Fare clic sull'anteprima per aprire il modello.
- 5. Fare clic su File e passare il mouse su Print (Stampa).
- 6. Avviare il timer e fare clic su Print (Stampa) contemporaneamente.
- 7. Una volta caricata completamente l'antemprima di stampa, arrestare il timer.

#### Adobe Photoshop Lightroom

Salvataggio di immagini nella galleria (qualità massima)

- 1. Dallo store di Google Play, installare Adobe Photoshop Mix e posizionare l'app sullo scaffale.
- 2. Dallo scaffale, lanciare l'app e fare clic su Get Started (Inizia).
- 3. Fare clic su Add Photos (Aggiungi foto).
- 4. Fare clic su Allow (Consenti) per consentire l'accesso alla memoria del dispositivo.
- 5. Selezionare l'immagine da testare e fare clic su Add (Aggiungi).
- 6. Chiudere l'app e riaprirla dallo scaffale.
- 7. Dall'elenco delle immagini, fare clic sull'anteprima dell'immagine da testare.
- 8. Fare clic sull'icona del menu a discesa.
- 9. Fare clic su Save to Gallery (Salva nella galleria).
- 10. Fare clic su Highest Available Quality (Qualità massima disponibile).
- 11. Avviare il timer e fare clic su OK.
- 12. Una volta completato il salvataggio, arrestare il timer.

#### WeVideo Video Editor

#### Rendering gratuito dei video

- 1. Dal Google Play Store, installare WeVideo e posizionare l'app sullo scaffale.
- 2. Lanciare l'app dallo scaffale.
- 3. Fare clic sull'icona del + in azzurro.
- 4. Fare clic su Gallery (Galleria).
- 5. Fare clic su Allow (Consenti) per consentire l'accesso alla memoria del dispositivo.
- 6. Dal browser delle cartelle, selezionare il filmato da testare e fare clic sull'icona di spunta verde.
- 7. Fare clic sull'icona dell'aeroplano di carta.
- 8. Avviare il timer e fare clic su Save with watermark (Salva con filigrana).
- 9. Una volta completato il salvataggio, arrestare il timer.

#### Wolfram Alpha

#### Generazione di relazioni di Facebook

- 1. Dal browser di Chrome, andare su wolframalpha.com.
- 2. Accedere con l'account di prova.
- 3. Fare clic sulla barra di ricerca e cercare "facebook report".
- 4. Quando vengono caricati i risultati della ricerca, fare clic su Analyze My Facebook Data (Analizza i miei dati Facebook).
- 5. Verrà visualizzata un'istruzione che autorizza la connessione a un account Facebook. Fare clic per continuare con l'account Facebook da testare.
- 6. Avviare il timer e fare clic su Generate my Report (Genera relazione).
- 7. Prima di eseguire il successivo intervallo di test, accedere all'account Facebook da testare.
- 8. Dall'account Facebook, fare clic sull'icona della guida>Privacy Shortcuts (Collegamenti privacy) e fare clic su See More Settings (Vedi altre impostazioni).
- 9. Dalla pagina Privacy Settings and Tools (Impostazioni privacy e strumenti), fare clic su Apps (App).
- 10. Fare clic sull'icona X accanto a Wolfram Connection e fare clic su Remove (Rimuovi). Arrestare il timer.

Questo progetto è stato commissionato da Intel Corp.

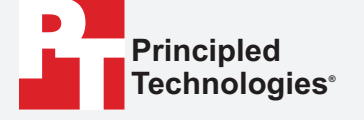

[Leggi la relazione originale in inglese all'indirizzo](http://facts.pt/6KjrrT)  http://facts.pt/6KjrrT.

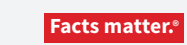

Principled Technologies è un marchio registrato di Principled Technologies, Inc. Tutti gli altri nomi di prodotti sono marchi di fabbrica dei rispettivi proprietari.

#### ESCLUSIONE DI GARANZIE; LIMITAZIONE DI RESPONSABILITÀ.

Principled Technologies, Inc. ha fatto ragionevolmente il possibile per garantire l'accuratezza e la validità dei suoi test; tuttavia, Principled Technologies, Inc. disconosce qualsiasi garanzia, espressa o tacita, relativa ai risultati dei test e alle analisi, alla loro accuratezza, completezza o qualità, inclusa qualsiasi garanzia implicita di idoneità a qualsiasi scopo particolare. Tutti gli individui o le persone giuridiche che fanno affidamento ai risultati di qualunque test lo fanno a proprio rischio e accettano che Principled Technologies, Inc., i suoi dipendenti e subappaltatori non abbiano nessuna responsabilità derivante da qualsiasi richiesta di perdita o danni a causa di qualsiasi presunto errore o difetto di qualsiasi proceduta o risultato dei test.

In nessun caso Principled Technologies, Inc. sarà responsabile di danni indiretti, speciali, incidentali o consequenziali risultanti dai suoi test benché consapevole della possibilità di detti danni. In nessun caso la responsabilità di Principled Technologies, Inc., inclusa per danni diretti, sarà superiore all'importo pagato relativamente ai test effettuati da Principled Technologies, Inc. Le sole ed uniche condizioni in cui il cliente ha diritto al risarcimento sono indicate nel presente documento.

I risultati di riferimento sono stati ottenuti prima di implementare le ultime patch del software e gli aggiornamenti del firmware al fine di risolvere gli exploit denominati "Spectre" e "Meltdown". L'implementazione di questi aggiornamenti potrebbero rendere questi risultati non validi per il tuo dispositivo o sistema.